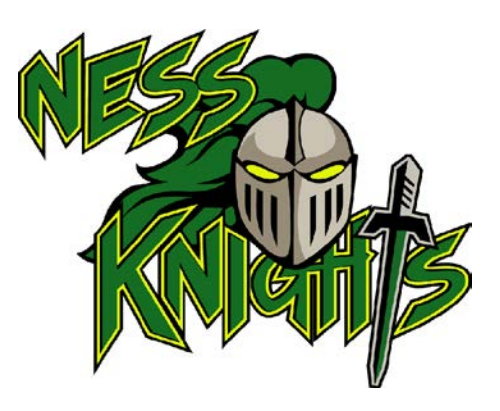

## Booking a Triad Conference

At Ness Middle School, Triad Conferences are an integral part of our communication strategy with you regarding your child's learning. Please plan on booking and attending a triad conference with your child/children. Ness continues to use a web-based scheduling application we call the *Conference Manager*. This application allows you, as a parent, to use the Internet to check our conference schedules and book appointments quickly and easily.

The first time you use the *Conference Manager* you will be required to register and create a parent account, which only takes a minute or two. You can continue to use this same account for the duration of the time you have children in the school, so please record your password where you can reference it later. Please note that although parents can create an account at any time, the booking of conferences can only begin at or after 8:30 a.m. on Monday, August 22nd, 2016.

## **Steps to registering and booking conferences:**

- 1. Go to our school's website **[http://ness.sjsd.net](http://ness.sjsd.net/)** Click on the link to the Conference Manager or use <https://ness.schoolsoft.ca/login.jsf>
- 2. Register for a parent account. To register, click the REGISTER NOW button and complete the registration page. Once registered you will be able to log in to the Conference Manager right away. An email will also be sent to the address you specified. This email restates your user name and password and is a good email to retain, as you will use the same email and password when booking future conferences. If you forget your password you can reset it using the FORGOT PASSWORD link under the login button. Once registered you can log in to the Conference Manager any time.
- 3. Click the BOOK NOW button. Select a conference date in the date drop-down menu that appears and then select your child's homeroom. If you have more than one child in a homeroom you will still only need to book one 20 minute appointment.
- 4. Click on an available time slot for the homeroom and complete the booking form that appears. You should see the booking appear in the summary list on the right hand side of the screen. A confirmation email is sent to you for each conference made or subsequently cancelled. You will also receive a reminder by email.
- 5. Confirm your appointment has been booked by looking at the "CURRENTLY BOOKED CONFERENCES" box on the right of the screen or click on the MY CONFERENCES tab. Only the appointment that appears in the CURRENTLY BOOKED CONFERENCES box or on the MY CONFERENCES page is a confirmed booking.
- 6. When finished booking, click the LOG OFF button located at the top right of the browser window. You will have the opportunity to provide feedback regarding the use of the *Conference Manager* to the school administration through a user survey before completely exiting. We appreciate you completing the survey as this helps guide our decision-making regarding how conferences are booked in the future.

We greatly appreciate parents booking their own appointments, but know this is not always possible. If you are unable to book your own appointment due to limited computer access or for any other reason, please phone the school at 204-837-1361 during regular office hours.